# **LED Cloud Tutorial**

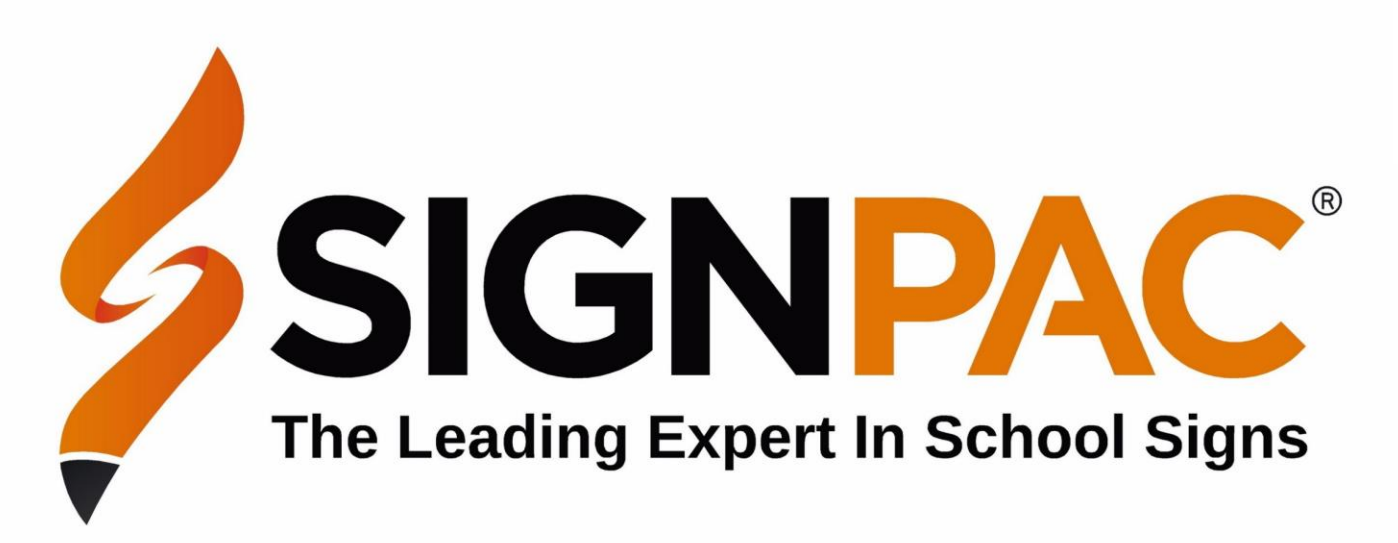

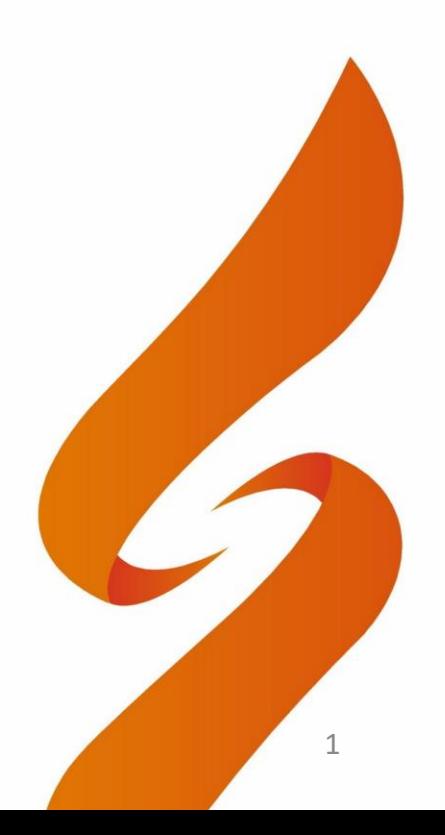

# Table of Contents

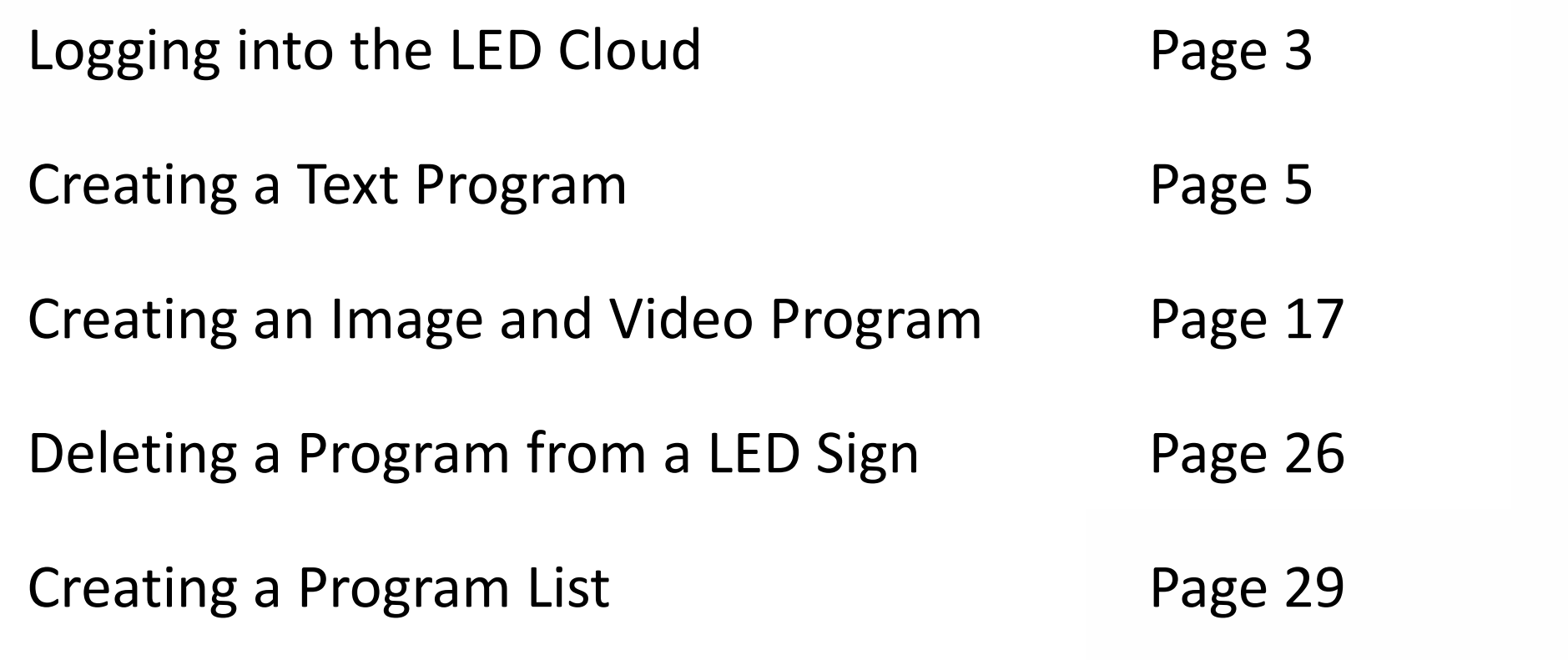

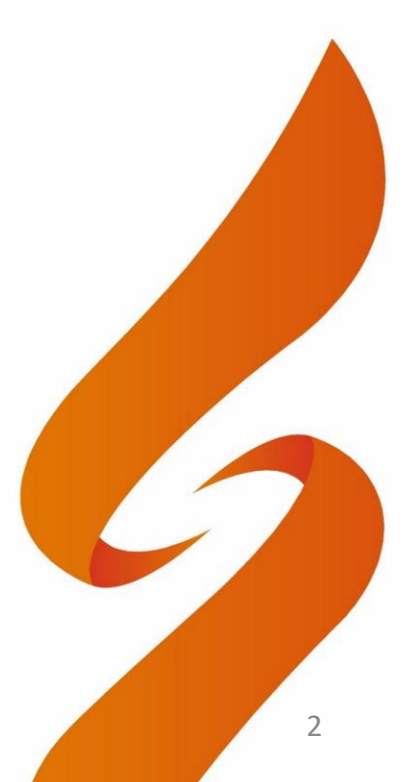

## Login Page

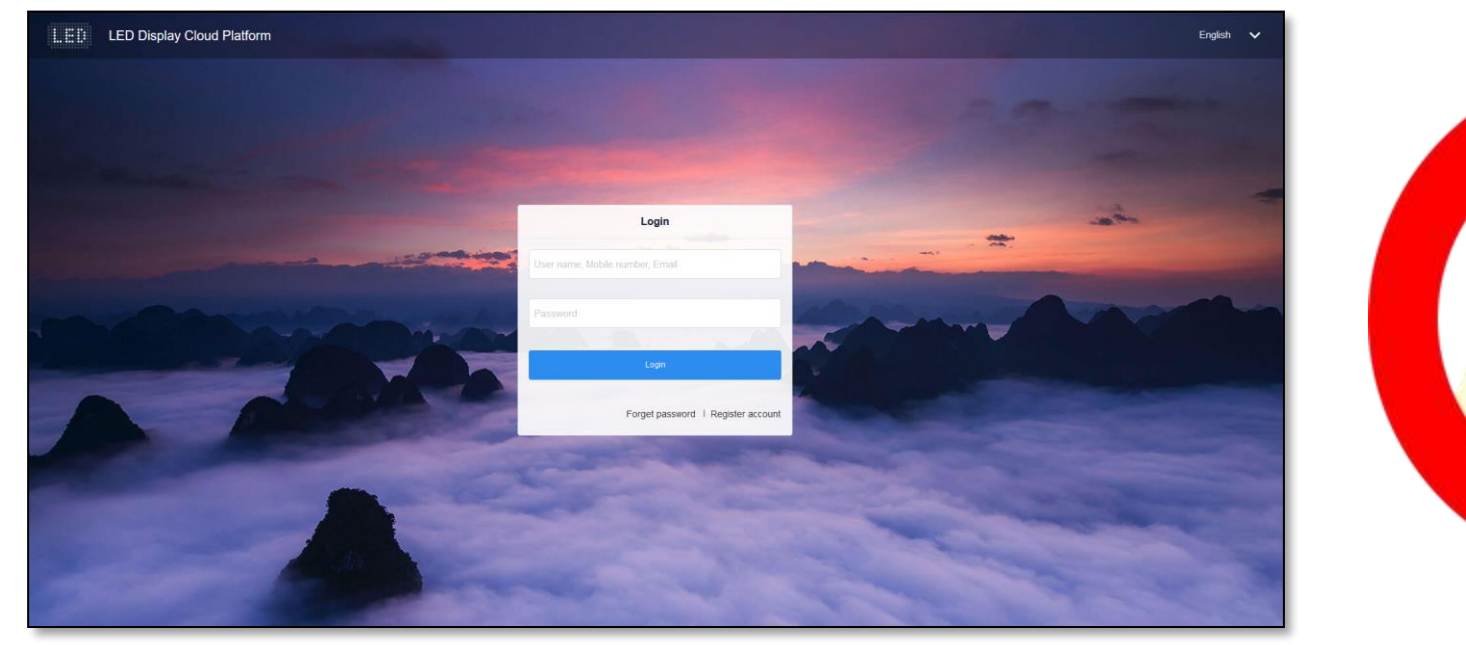

To access the cloud platform you will need to use an Internet Browser.

led-cloud.com.au

#### **Please note that Internet Explorer is not compatible**

Use another browser such as **Chrome, Firefox, Safari or Edge** 

Use your login & password details that Signpac provided to access your signage account 3

## Navigating the LED Cloud

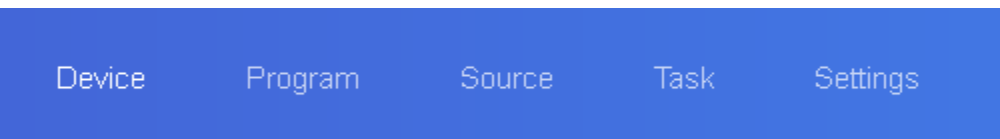

Once you have logged in you can use the navigation buttons in the top right of the page to explore the platform

**Device** – Contains a list of all the LED signs attached to your account. From this page you can change background settings of your sign (On / Off times, brightness, time correction)

**Program** – For making and sending messages that will display on a LED Sign. A program contains text, images, videos, clock or temperature

**Source** – Stores images and videos on the cloud, ready for use within the program page. Users can upload their files on this page.

**Task** – Gives a log of all the data that has been sent out to the sign on the account.

**Settings** – Displays information about your LED Cloud account.

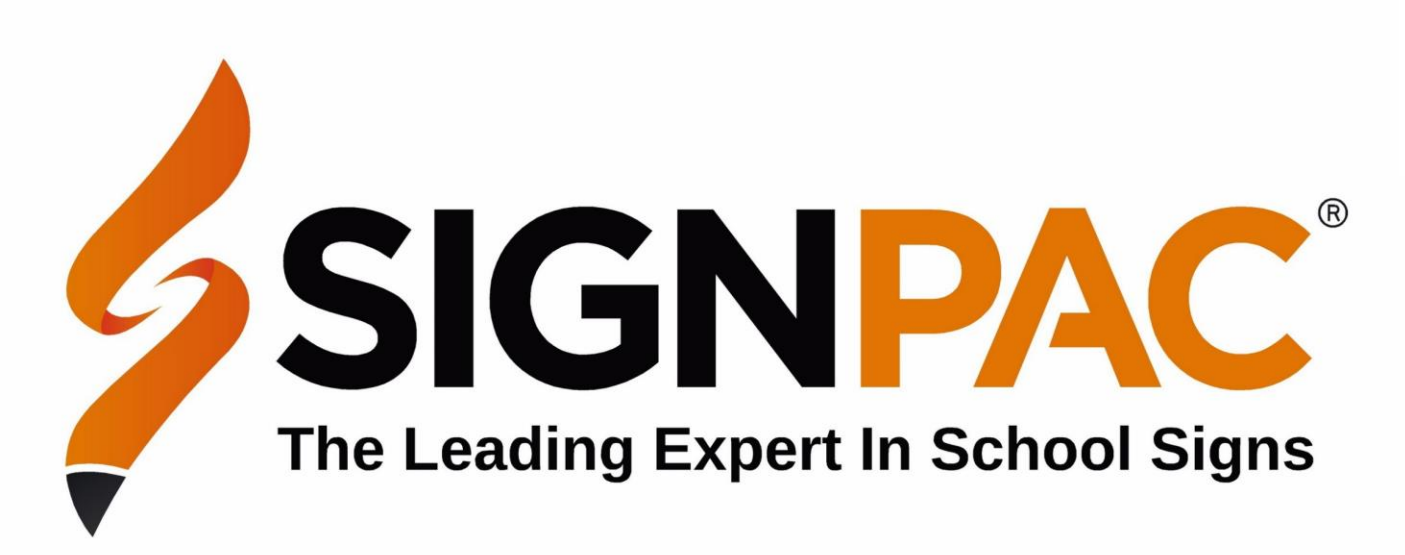

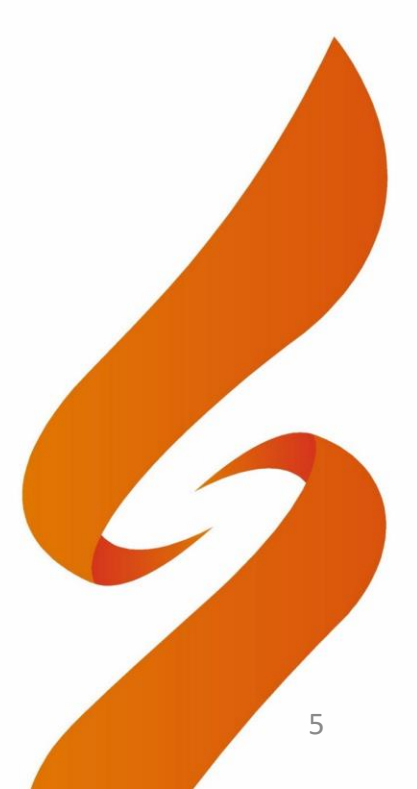

The Program page displays a list of all the previously made programs. A Program is a message or a group of messages that can be sent to a LED sign. These are stored on your account.

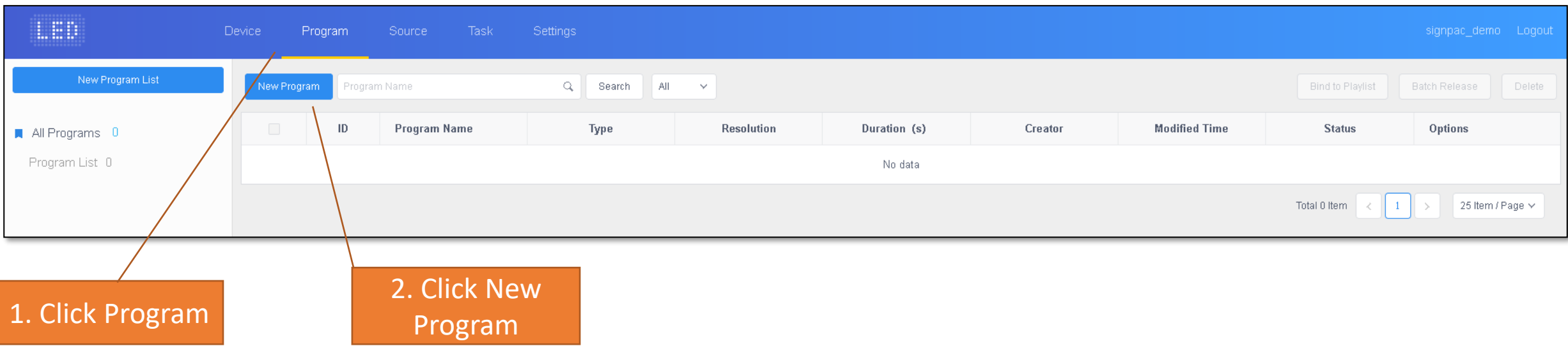

#### To start a new program click on **New Program**

Type in a **Program Name** – this is the reference name of what the message will contain, for example – Book Fair or Holiday message

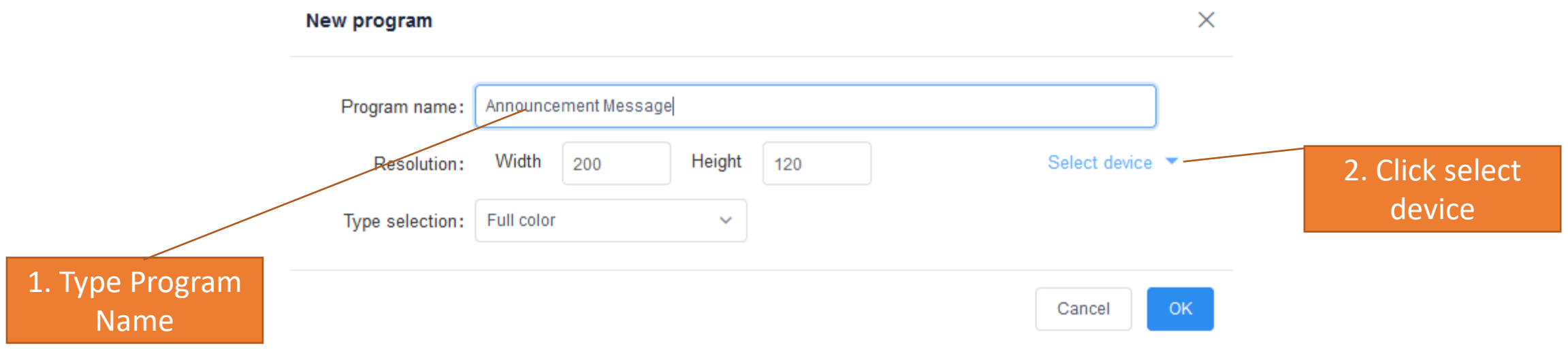

It is very important to select your sign from the device list. This will setup your program with the same size as your LED sign.

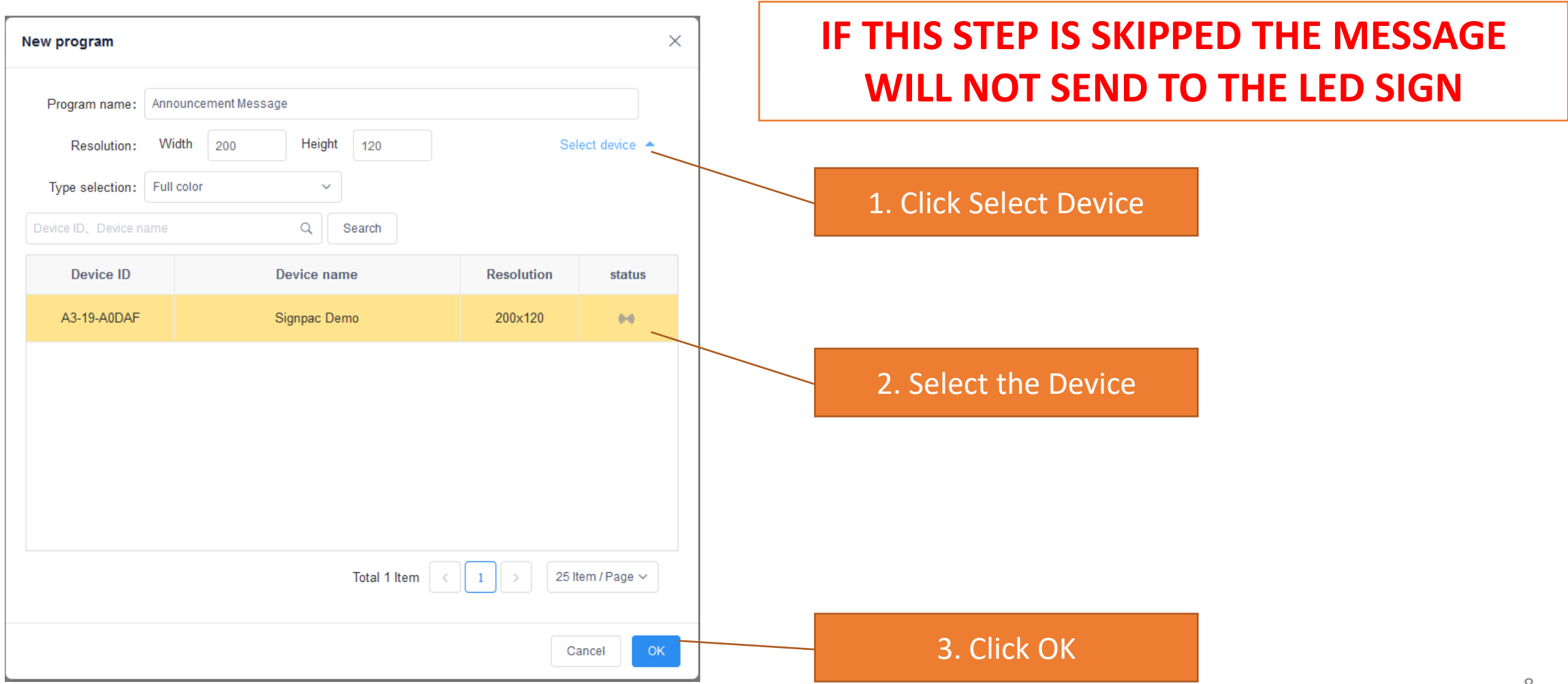

Add a Text window by selecting the **Text** option a the top of the page.

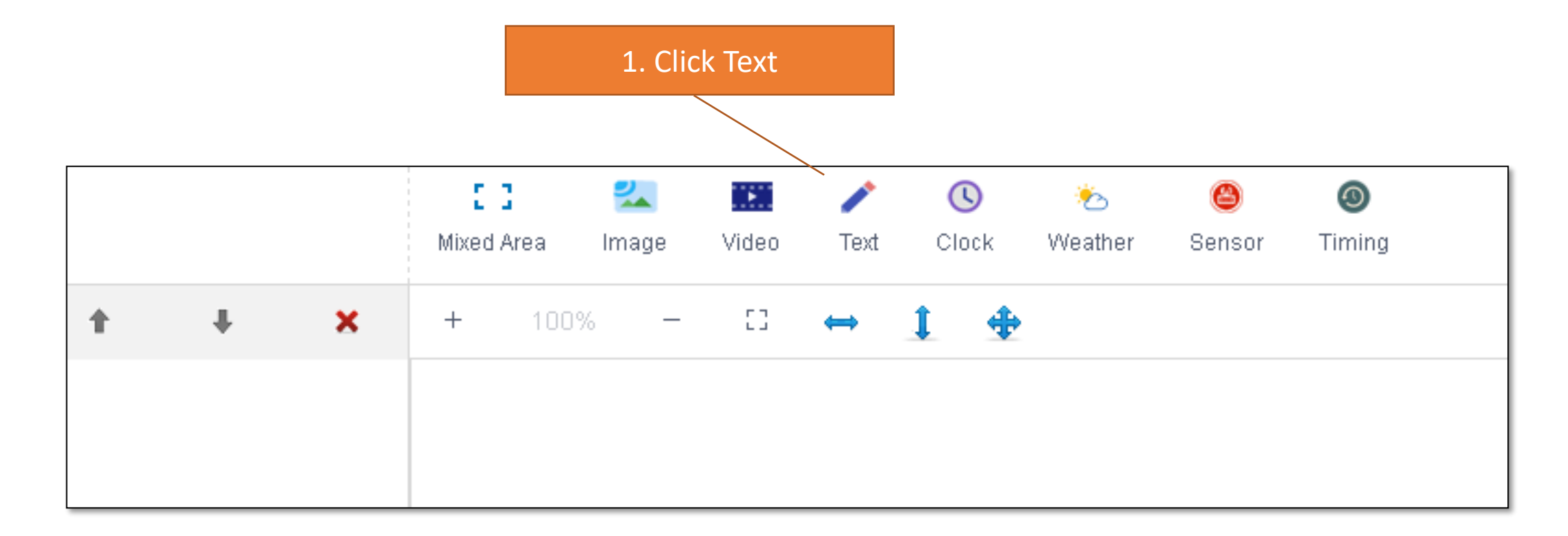

Adjust the Blue Area to set how much space the Text will use of the sign

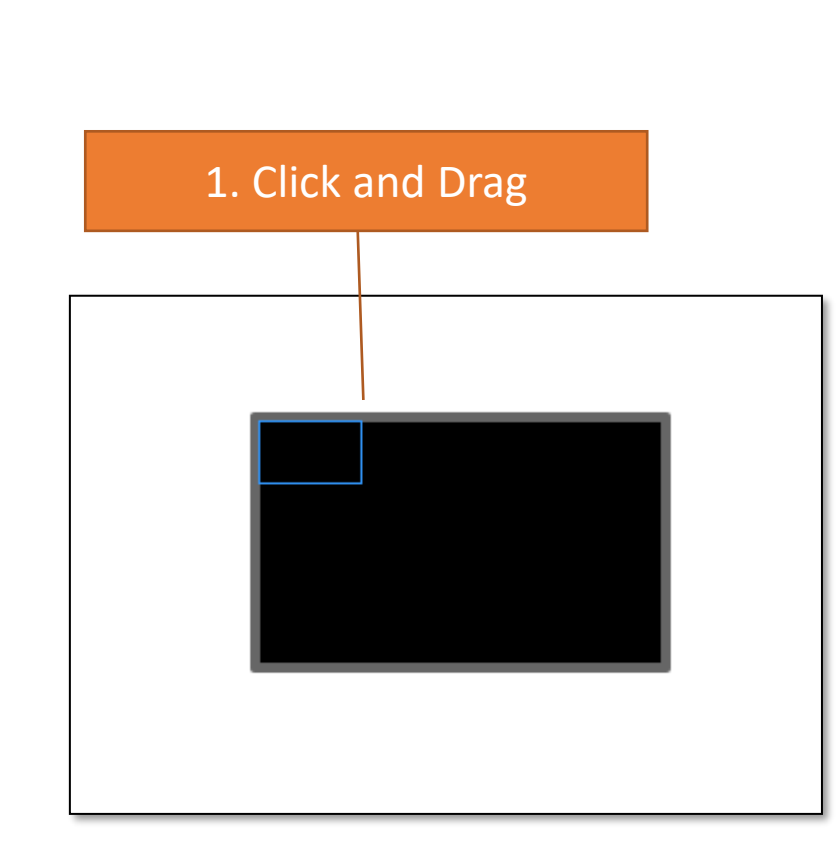

If

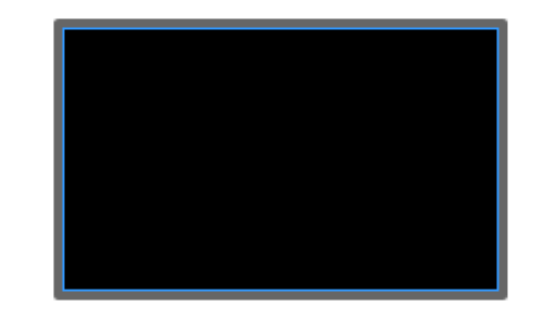

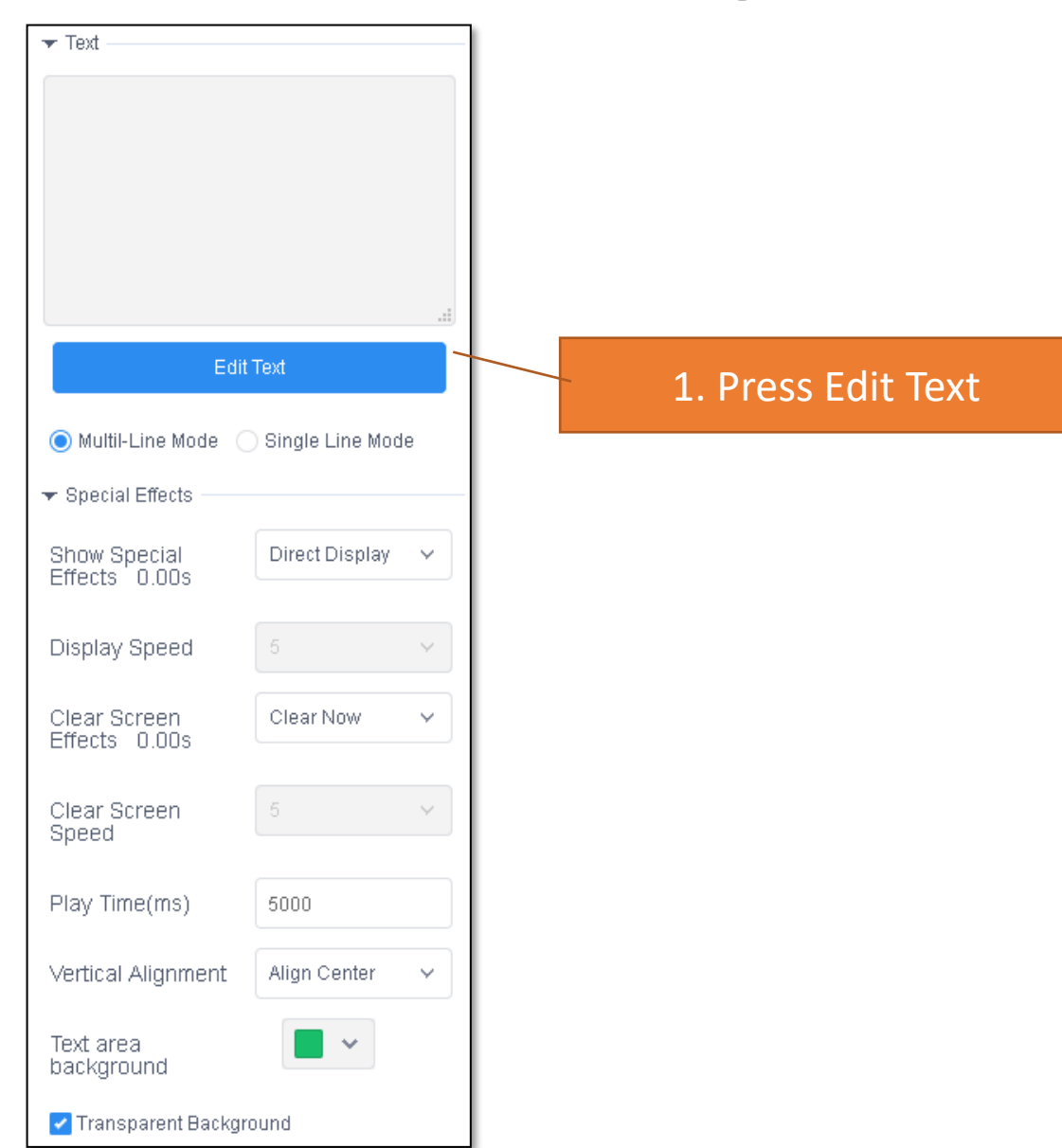

To start typing in the message, you need to press the button which says Edit Text

On the Edit Text screen, you can type in the text that will be displayed on the LED Sign. Be sure to adjust the font, size, colour and text alignment

If additional changes are needed you can return to the Edit Text screen by clicking the **Edit Text** button again

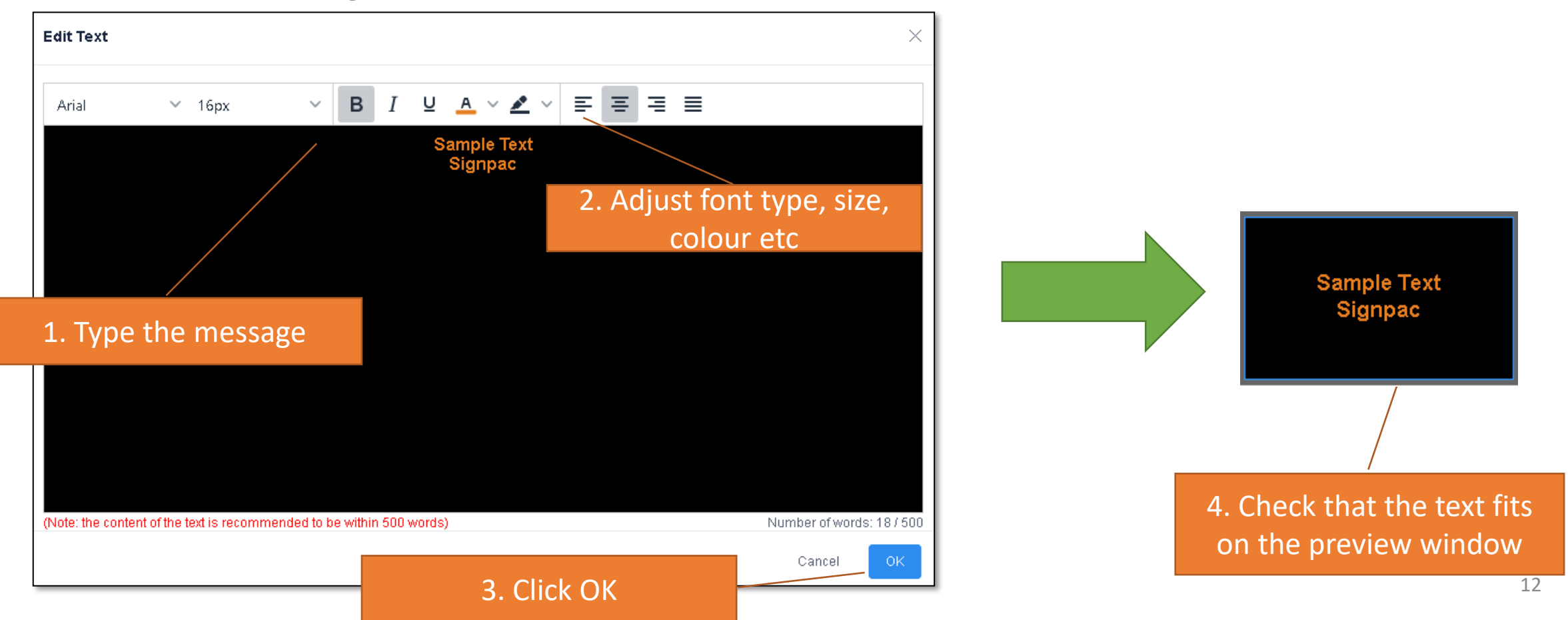

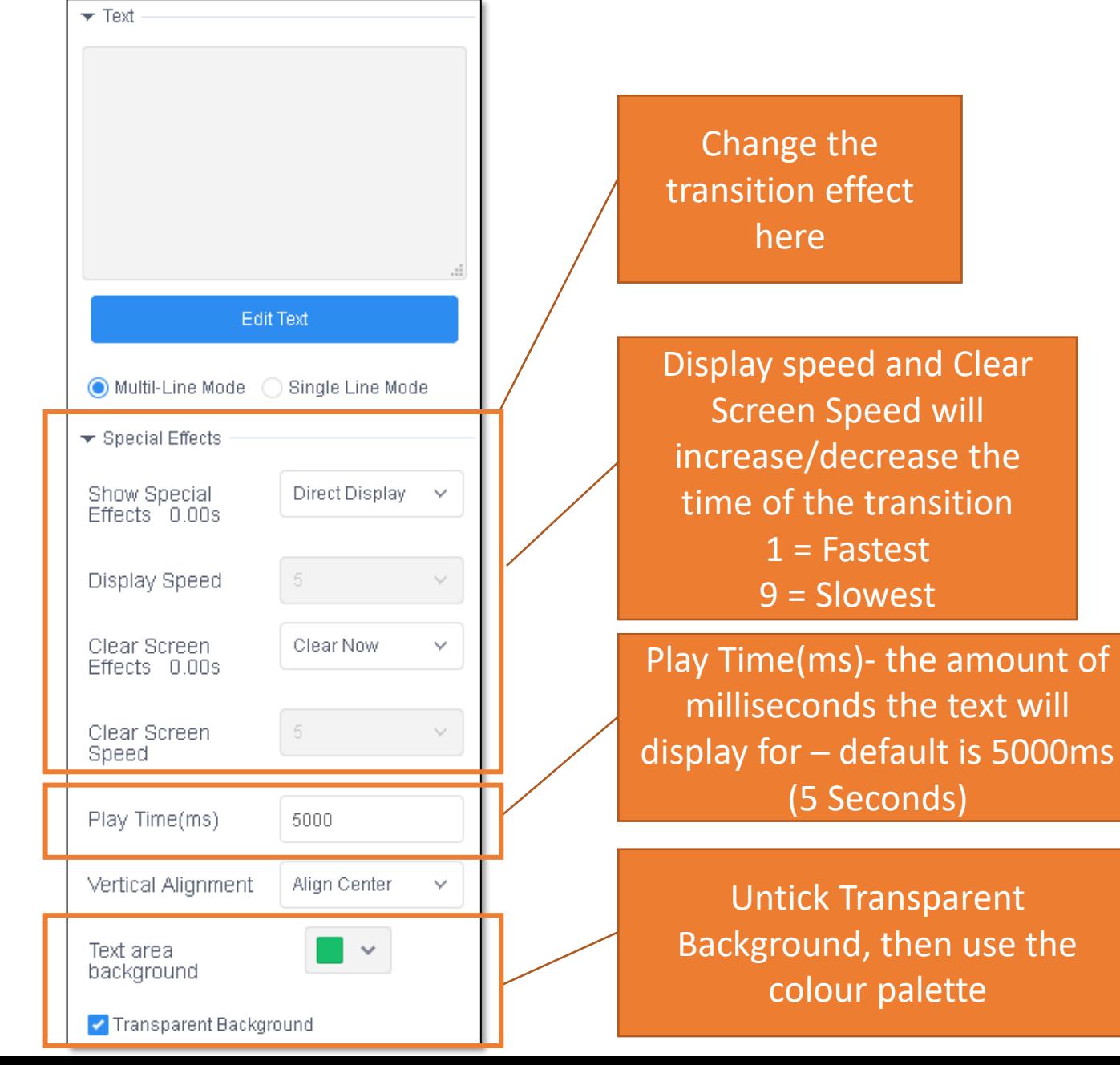

Optionally you can use **special effects** transitions. By default, these are turned off (Direct Display & Clear Now).

You can adjust the amount of time the message will display for by changing the Play Time(ms)

The Background colour can be changed by unticking the Transparent Background, then

using the colour Palette

Once you have finished creating your message, press **Save, and Close**

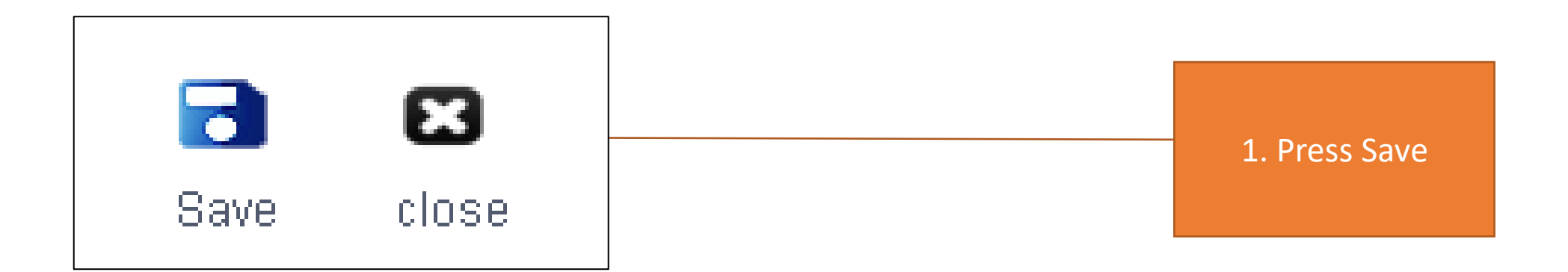

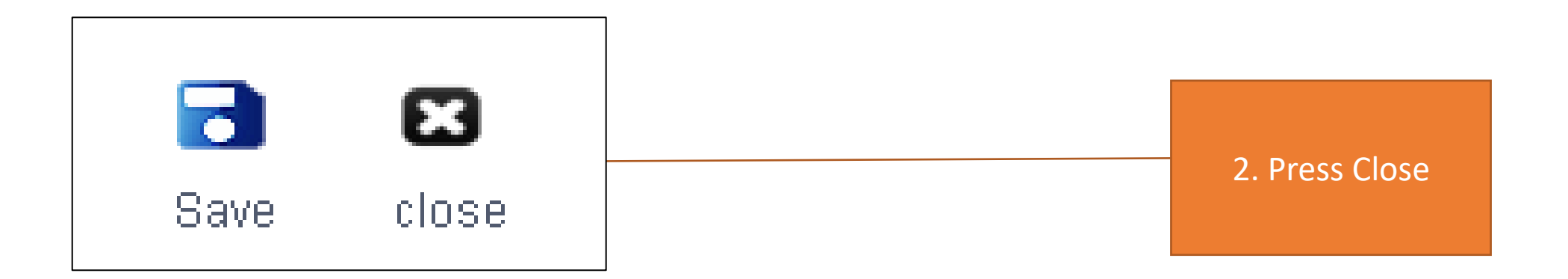

### Releasing a Program to a LED Sign

Once we have saved our program, we will be able to see it within our program list

(Optional) If you would like to apply a schedule, select **More > Play Control**

- Selecting specific times for program to display
- $\blacksquare$  Time of day
- Date range
- **E** Specific days of the week

#### To send a program to a LED sign select the **Release** button

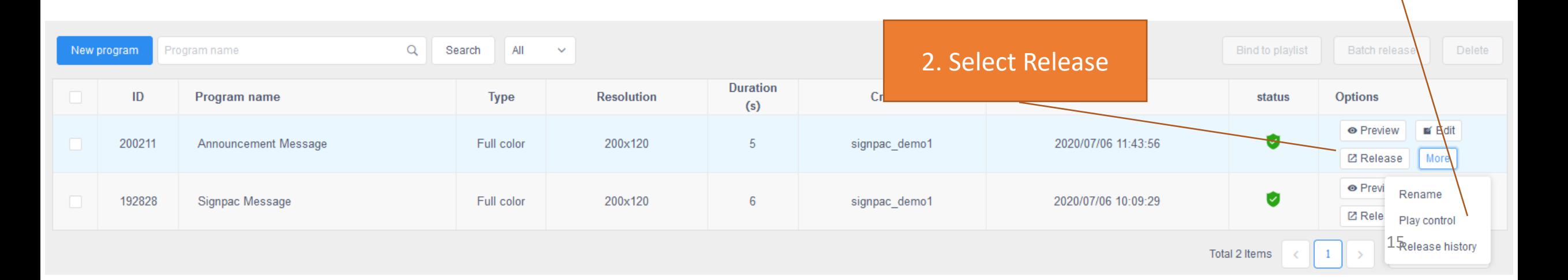

1. Select

More > Play Control

## Releasing a Program to a LED Sign

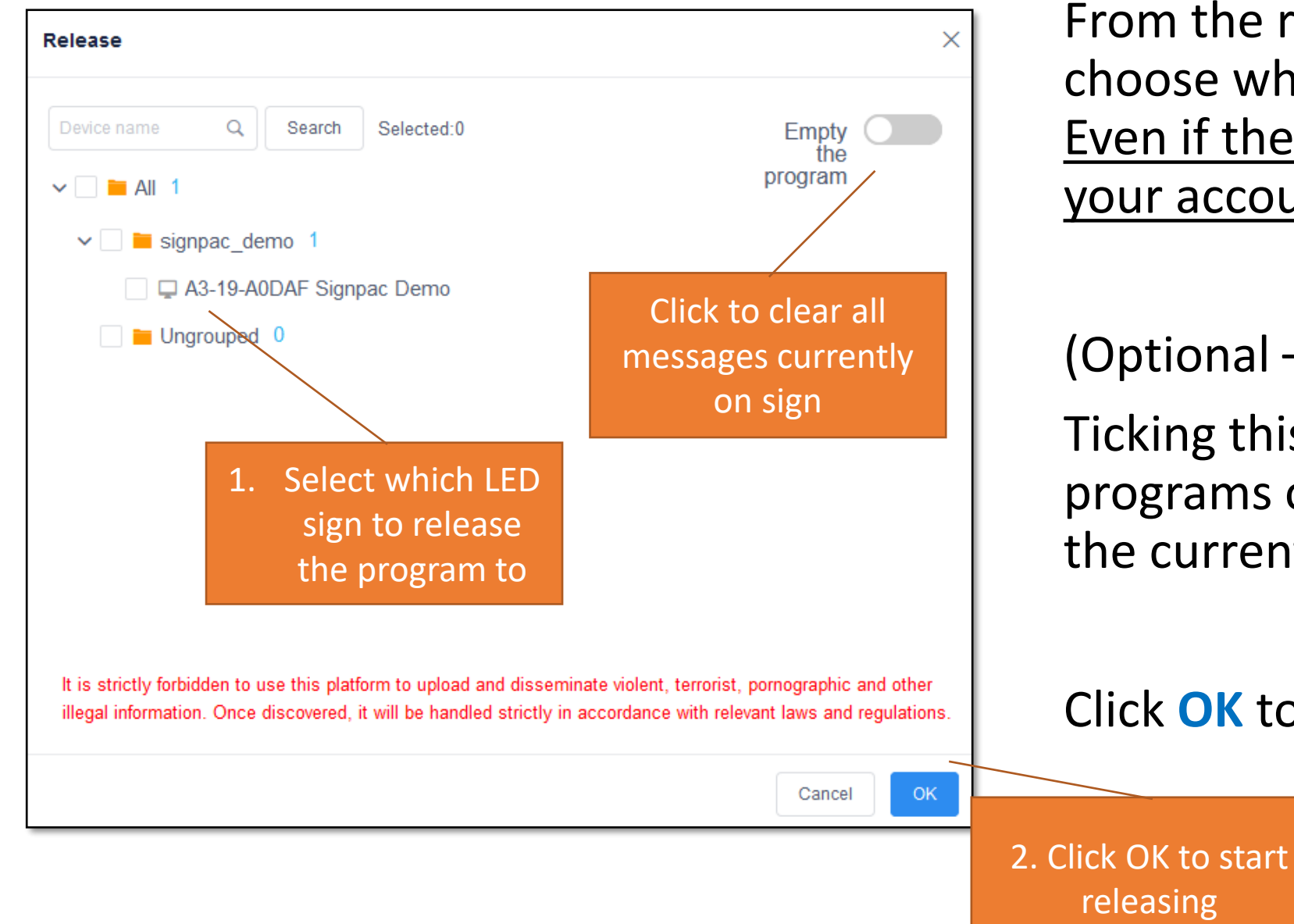

From the release window you can choose where you want to release it to. Even if there is only one LED sign on your account a selection is still needed

#### (Optional – **Empty the Program)**

Ticking this option will delete all current programs on the sign and just display the current program being released

#### Click **OK** to start release the program

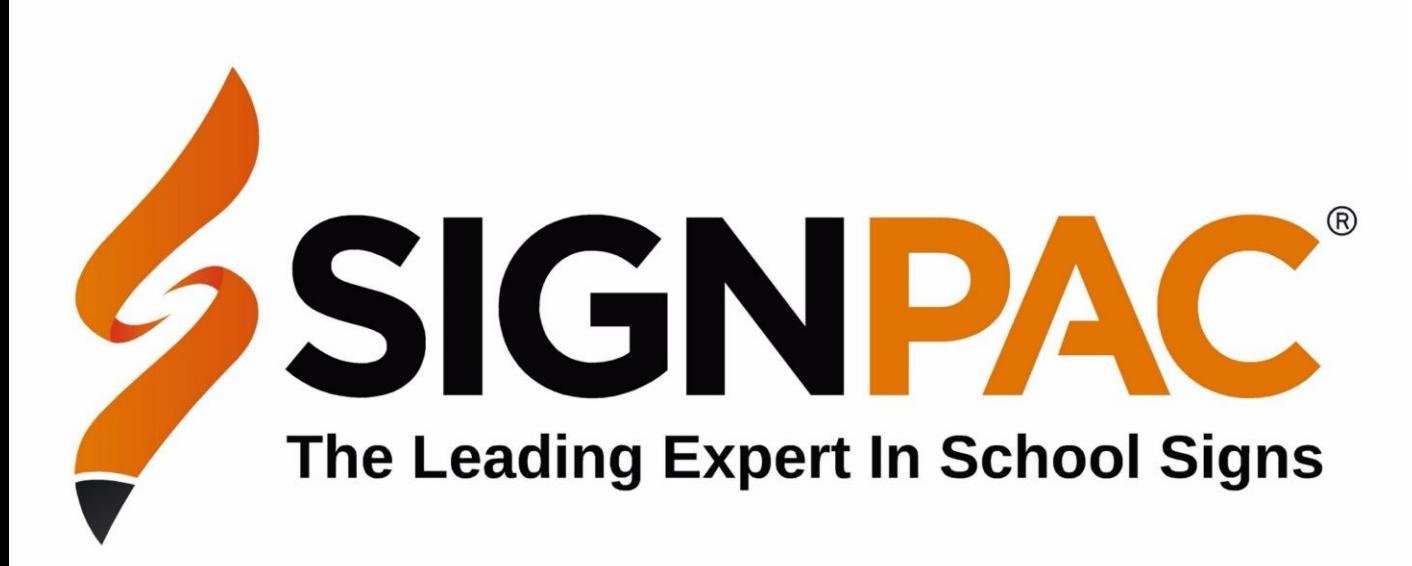

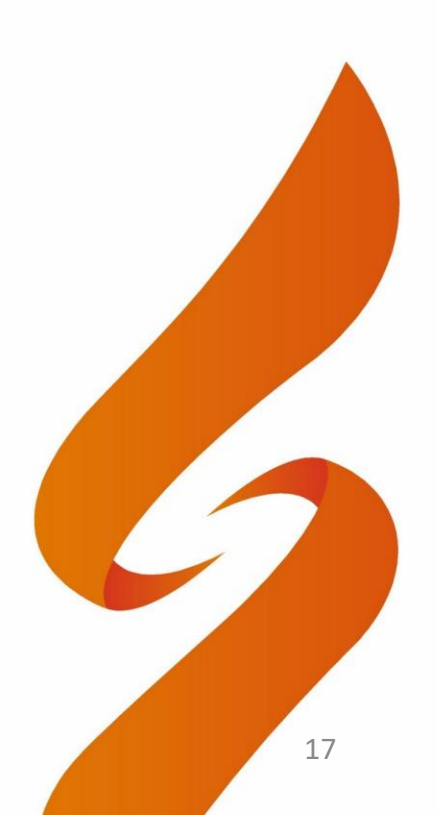

# Creating an Image or Video<sup>\*</sup> Program

#### Before you can make an Image or Video program, you must first upload files to the cloud on the **Material** page

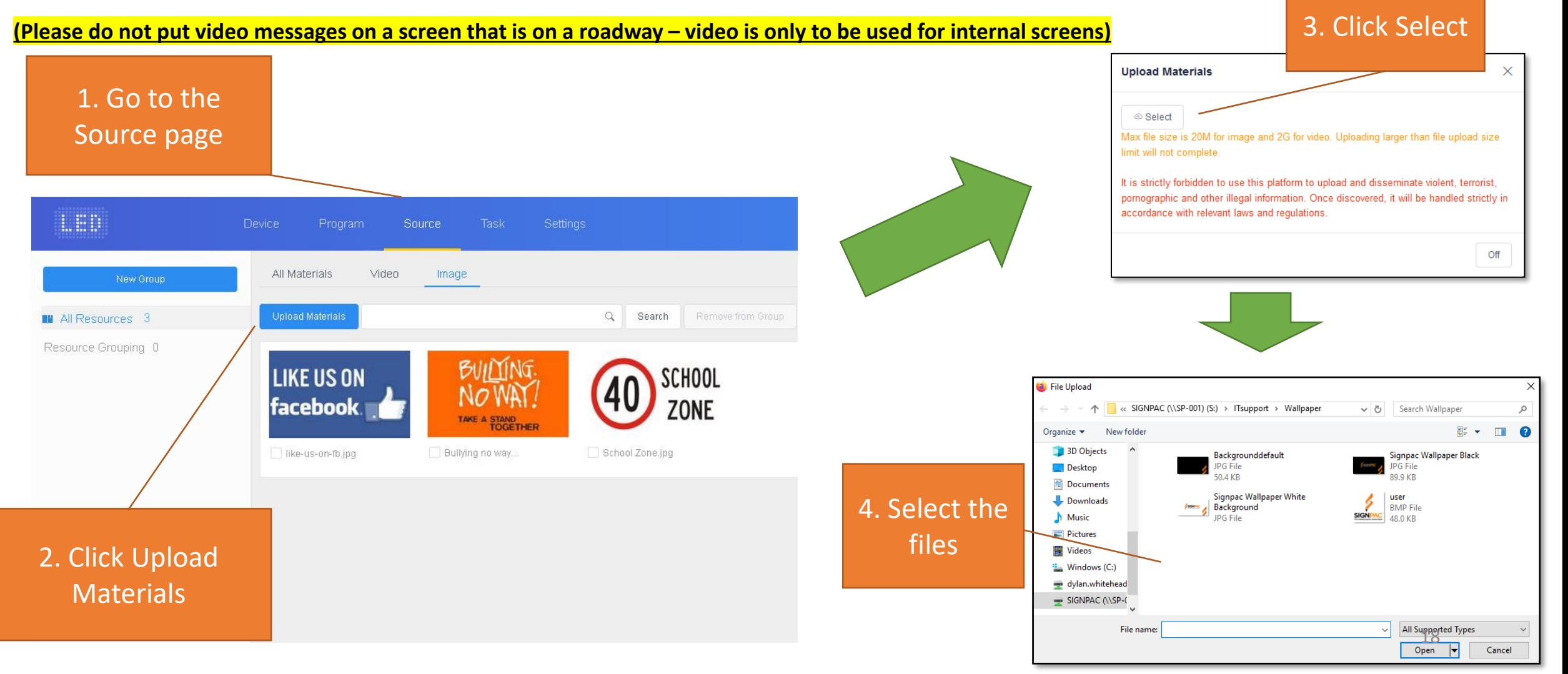

The Program page displays a list of all the previously made programs. A Program is a message or a group of messages that can be sent to a LED sign. These are stored on your account.

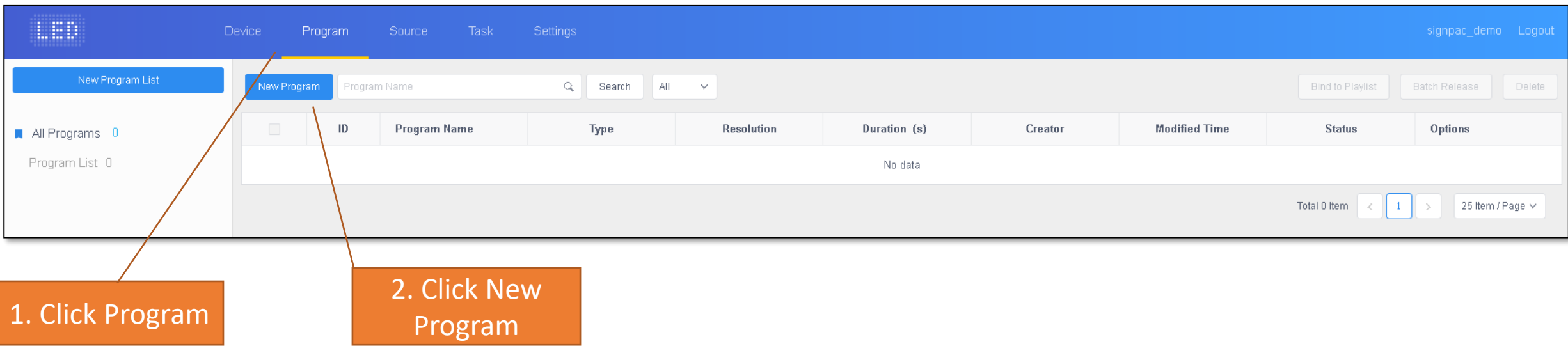

#### To start a new program click on **New Program**

Type in a **Program Name** – this is the reference name of what the message will contain, for example – Sports day pics or Book Fair image

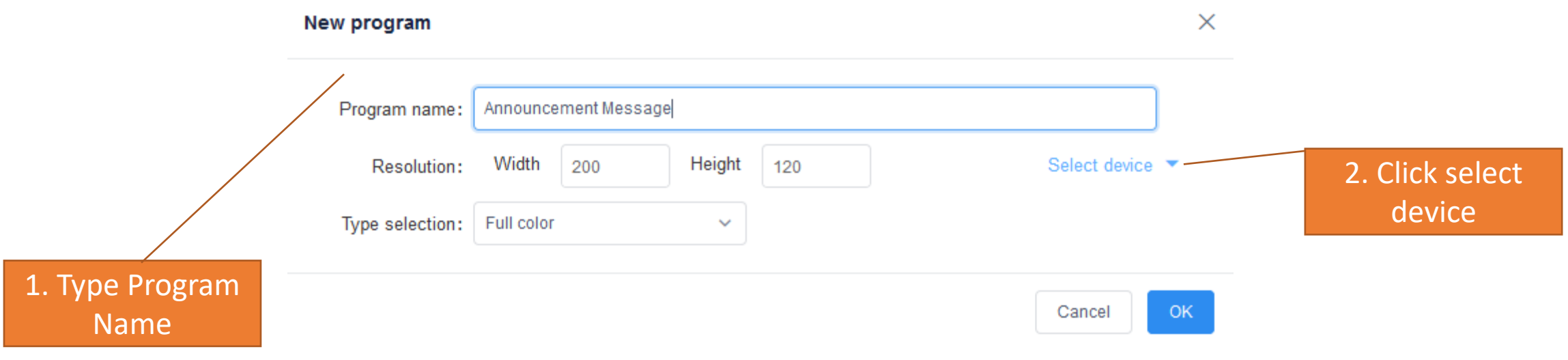

It is very important to select your sign from the device list. This will setup your program with the same size as your LED sign.

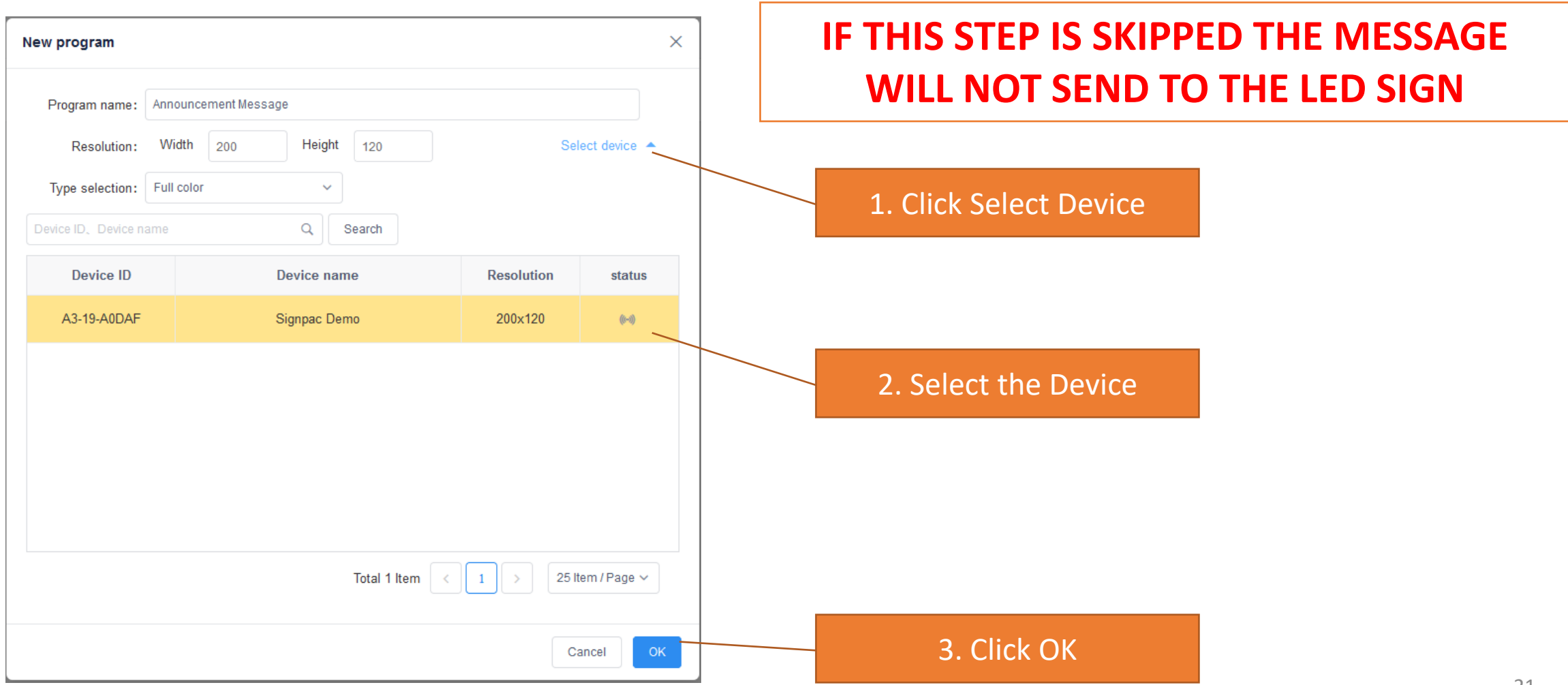

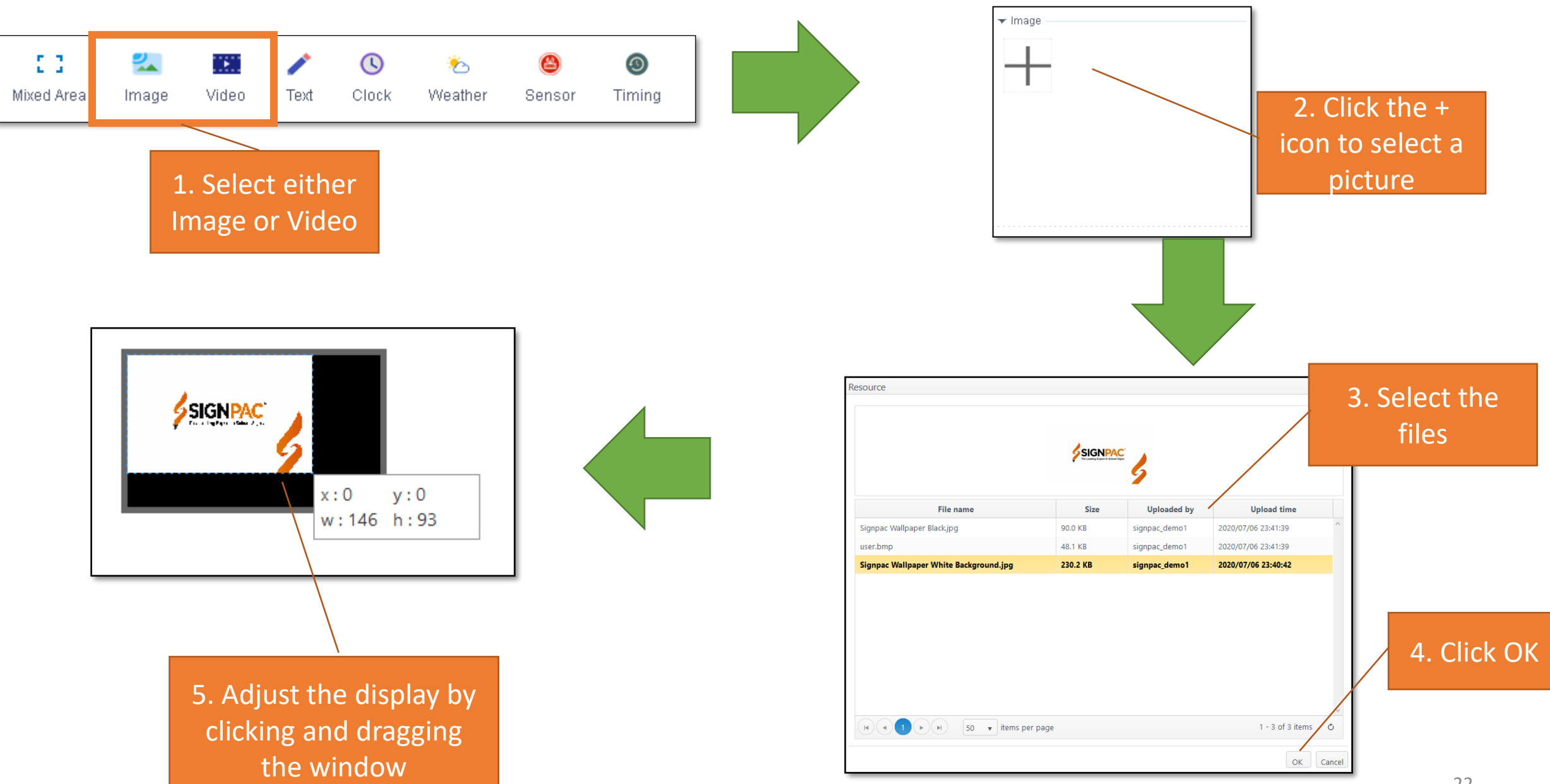

Once you have finished creating your message, press **Save, and Close**

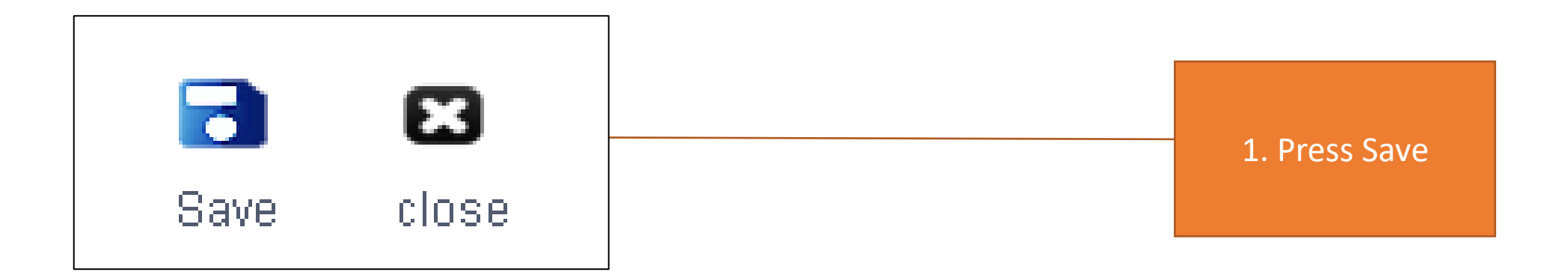

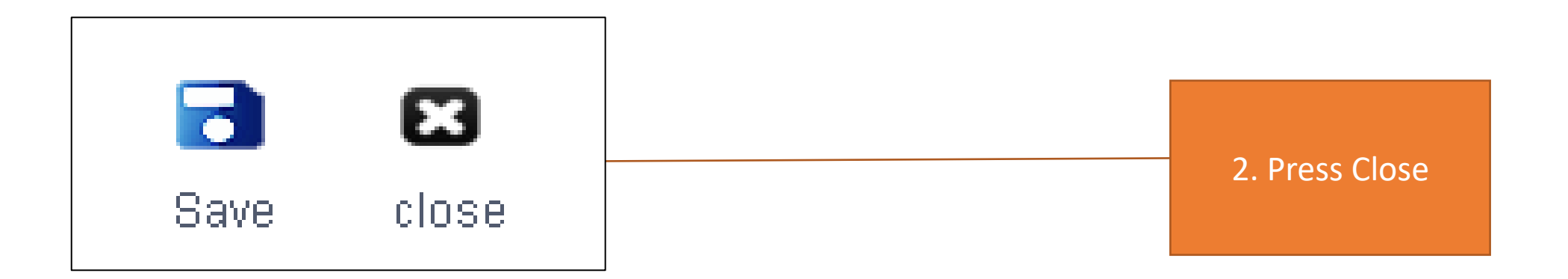

## Releasing a Program to a LED Sign

Once we have saved our program, we will be able to see it within our program list

(Optional) If you would like to apply a schedule, select **More > Play Control**

- Selecting specific times for program to display
- $\blacksquare$  Time of day
- Date range
- **E** Specific days of the week

#### To send a program to a LED sign, select the **Release** button

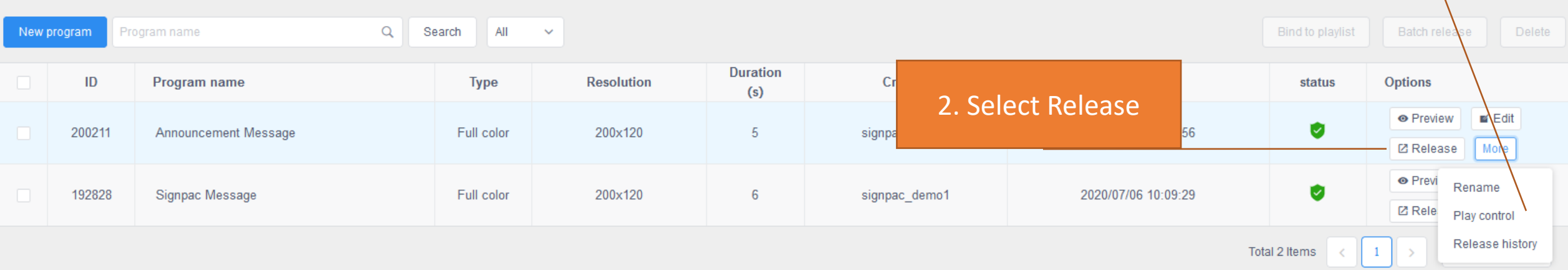

1. Select

More > Play Control

## Releasing a Program to a LED Sign

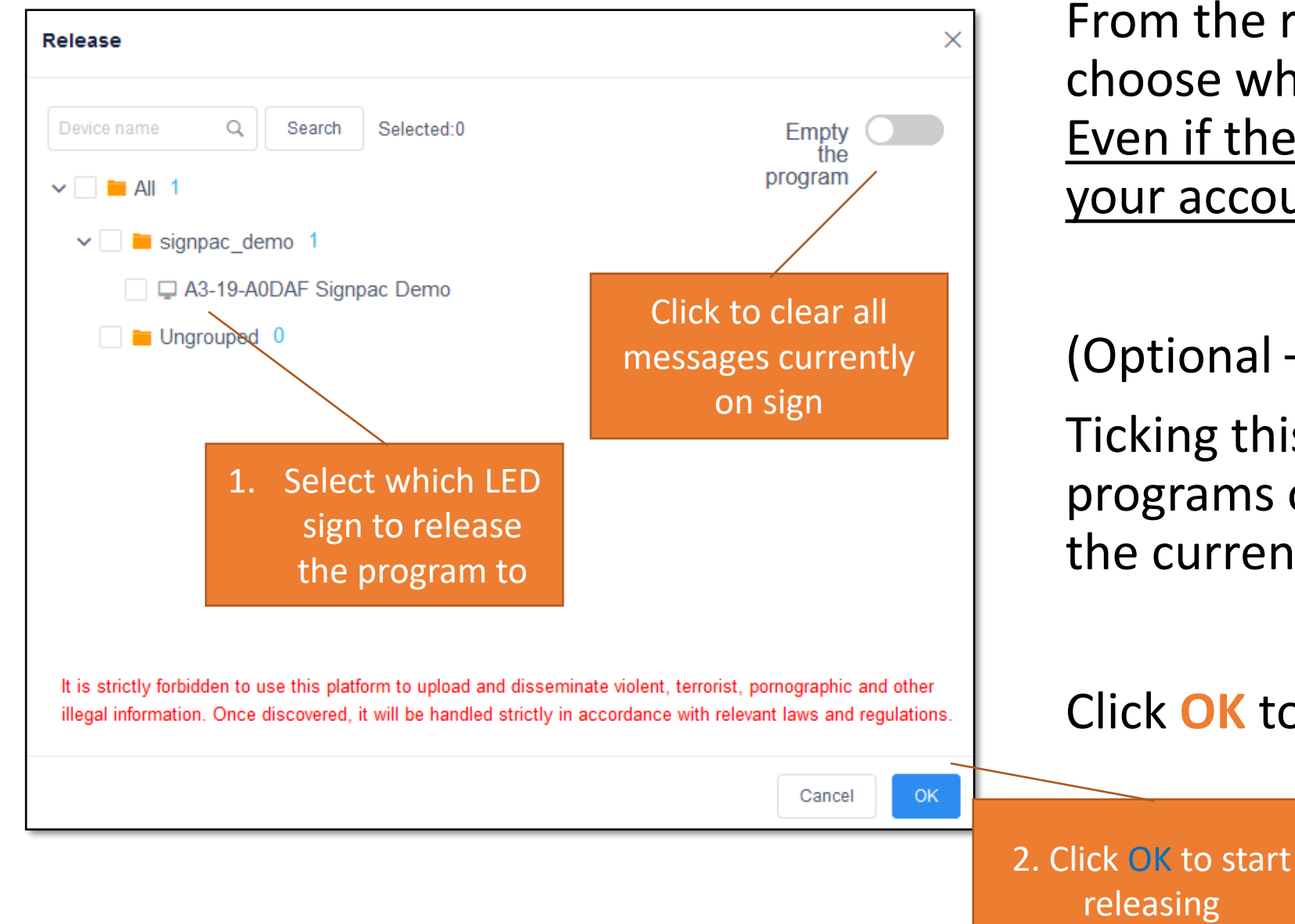

From the release window you can choose when you want to release it to. Even if there is only one LED sign on your account a selection is still needed

#### (Optional – **Empty the Program)**

Ticking this option will delete all current programs on the sign and just display the current program being released

#### Click **OK** to start release the program

# **Deleting a Program from a Led Sign**

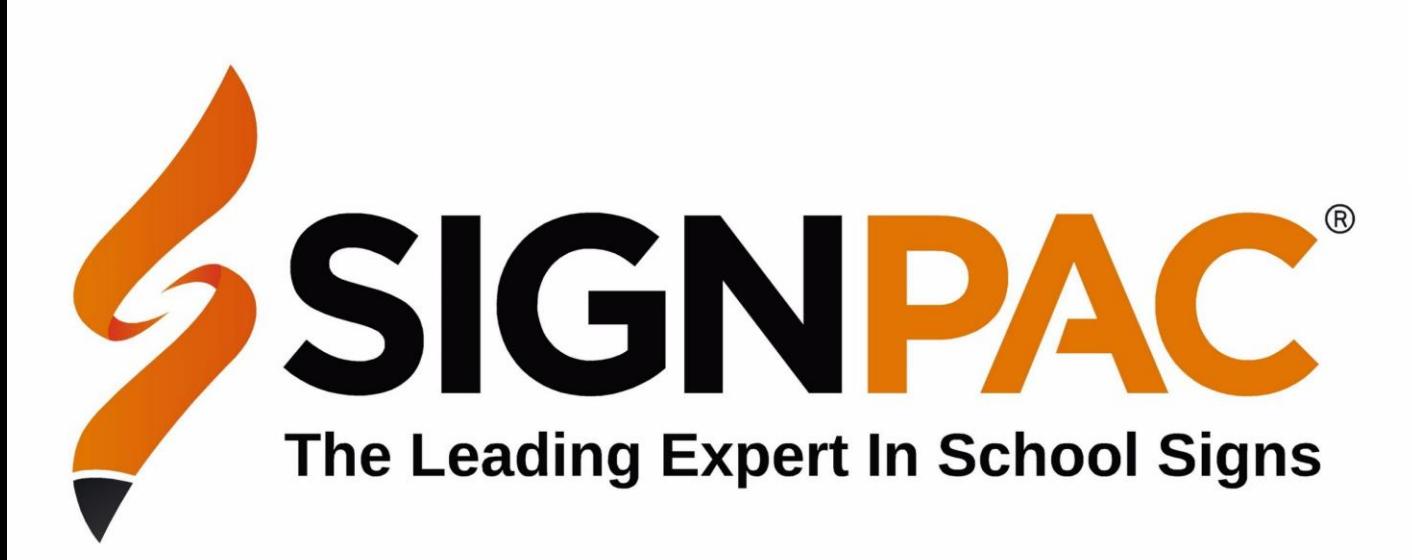

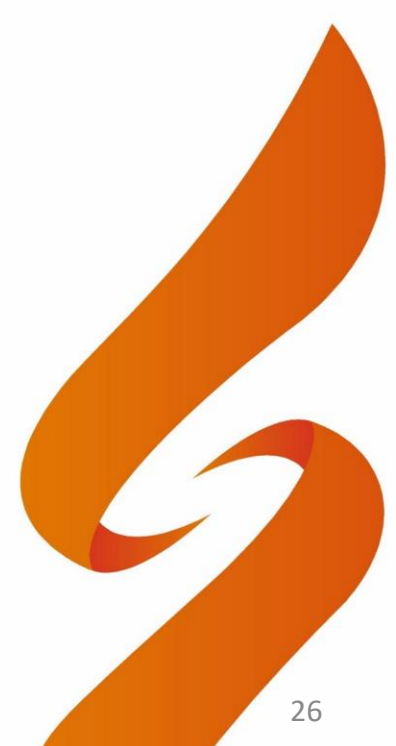

### Deleting a Program to a LED Sign

From the **Device** page, select the **Details** on the LED sign that you would like to control.

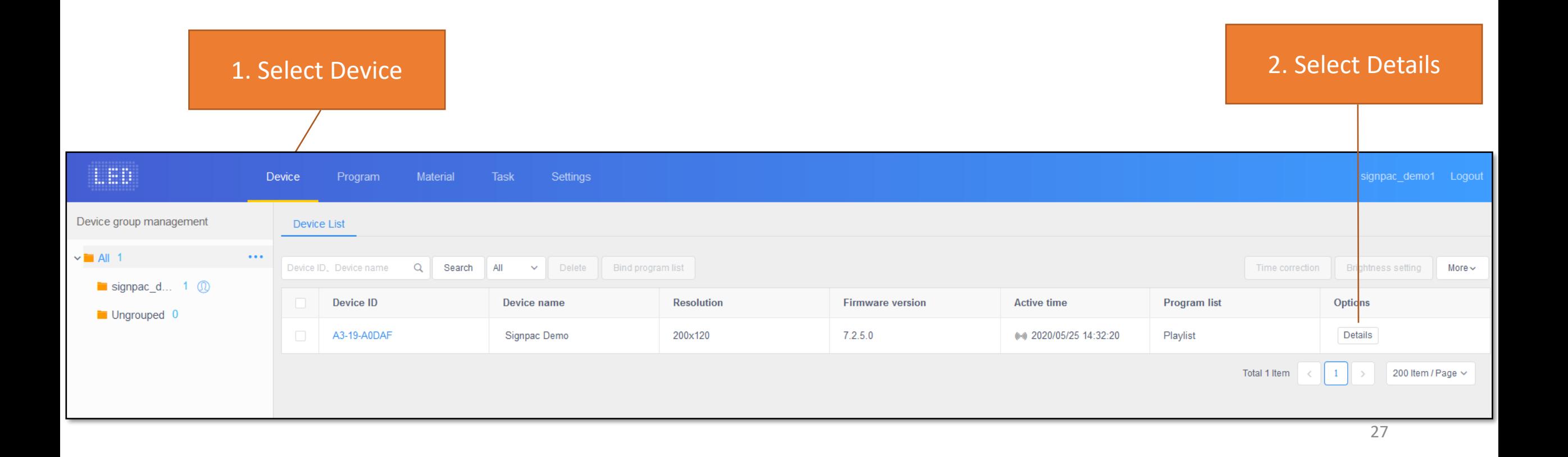

### Deleting a Program on a LED Sign

Select the tab that says **Program Information** This tab displays all the current programs on the selected LED sign.

Once you delete it, it typically takes **30 to 60 seconds to delete** 

You may need to refresh the page for it to be removed.

2. Click delete

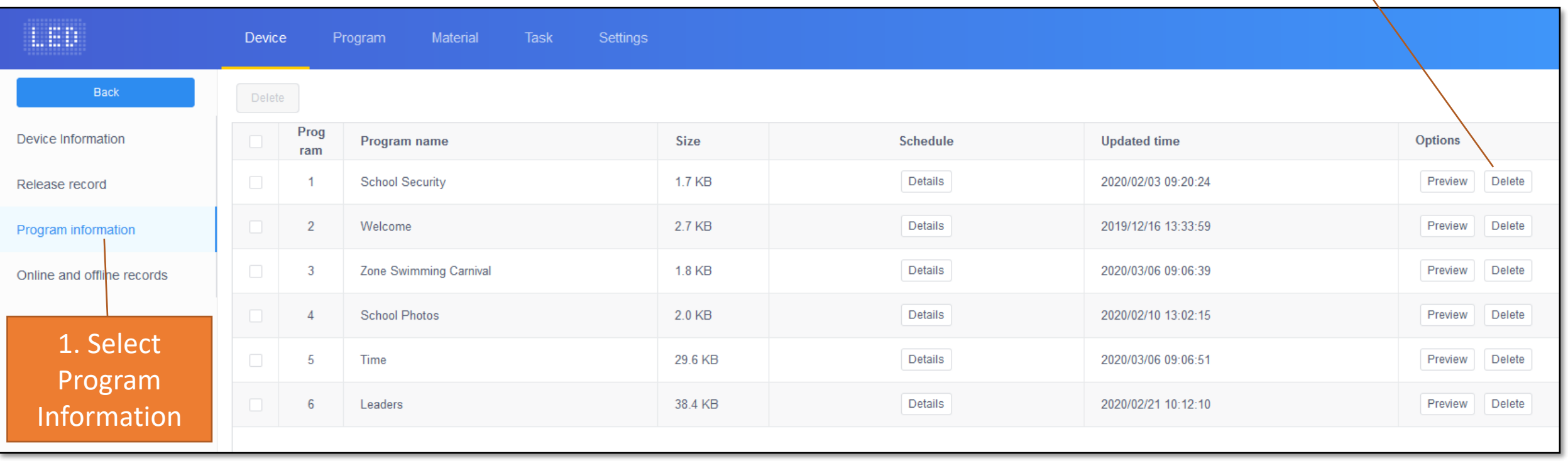

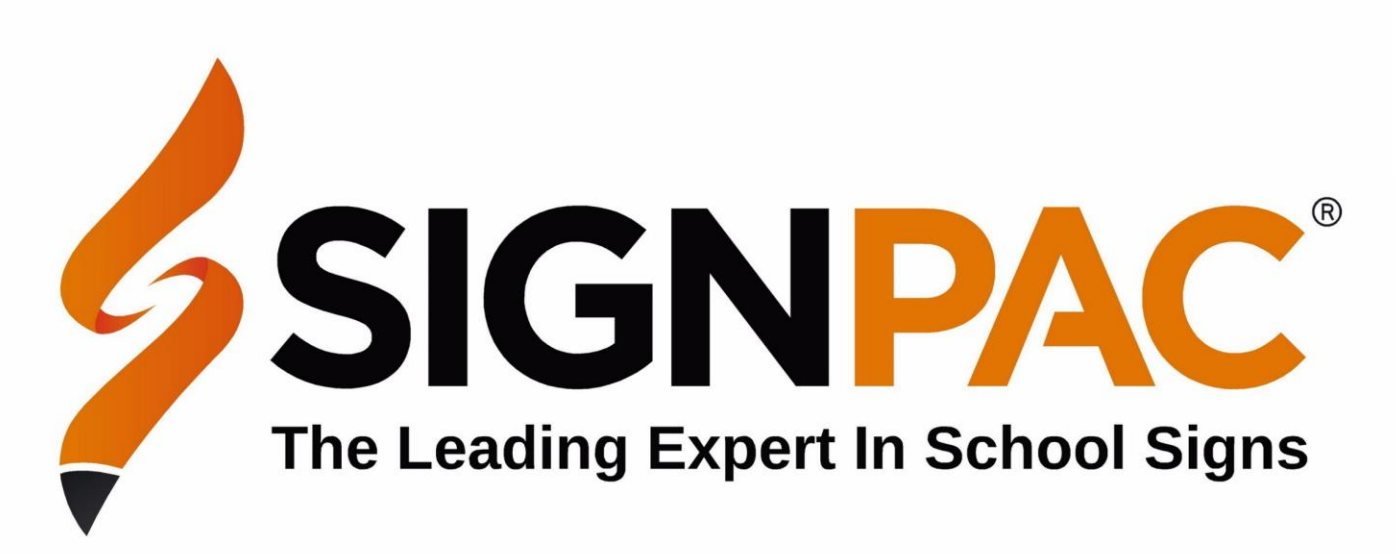

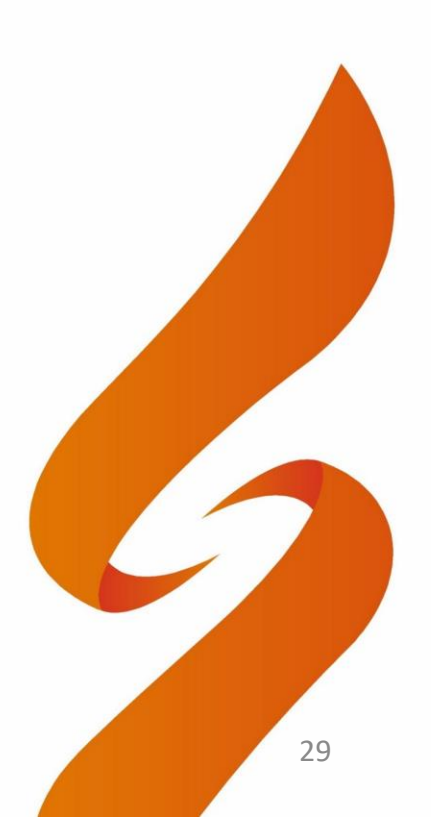

Creating a Program List allows you to order multiple programs into a group.

This allows you to easily change the order that programs are displayed in and mass release programs in one click

To Create a Program List -

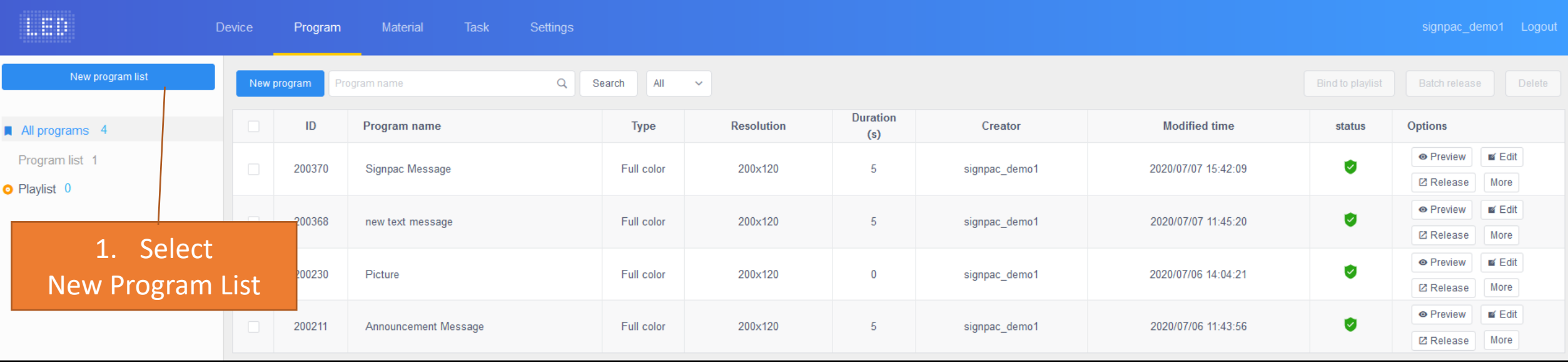

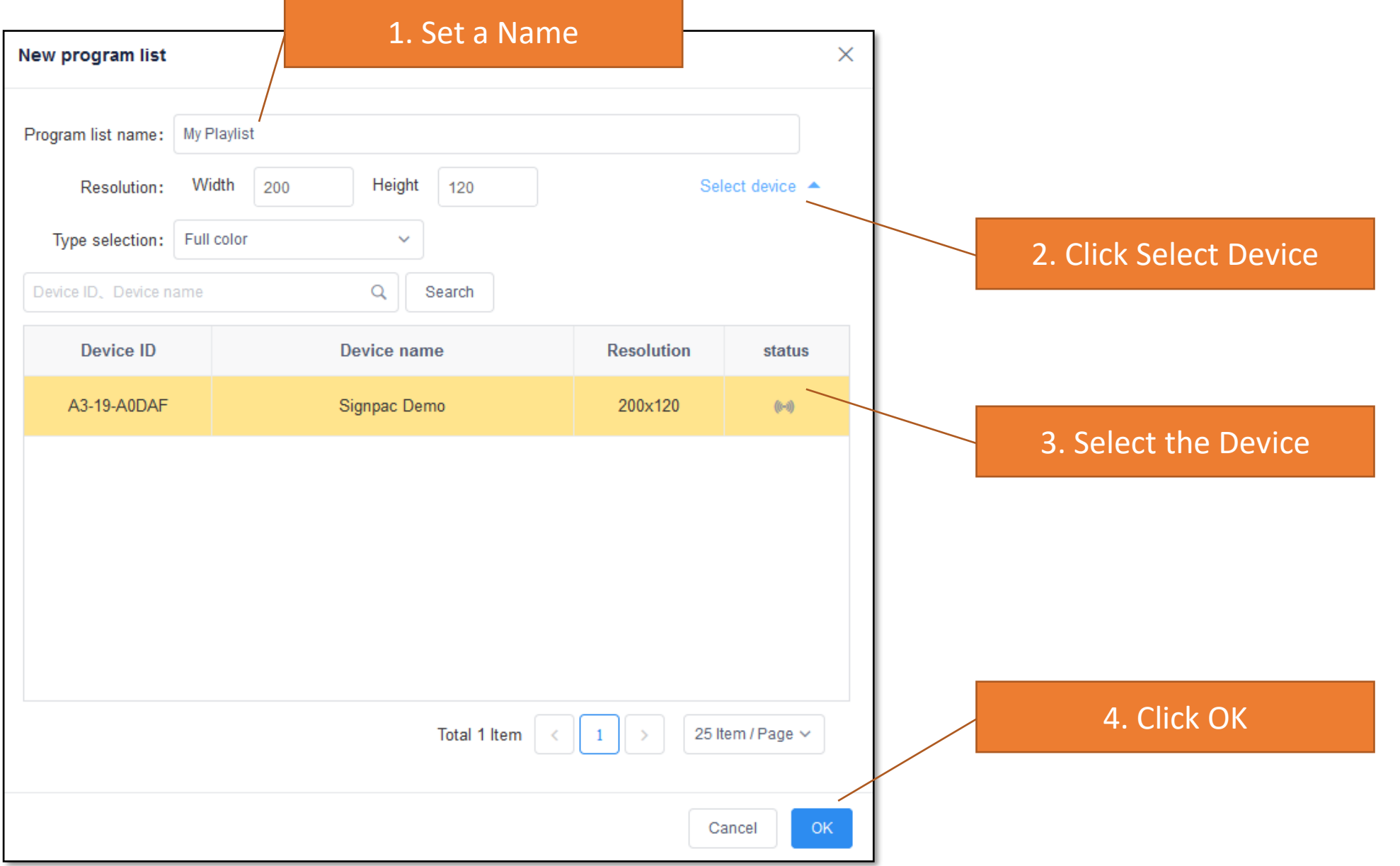

#### First we must link the Program List to a LED device **First We must link the Program List to a LED device**

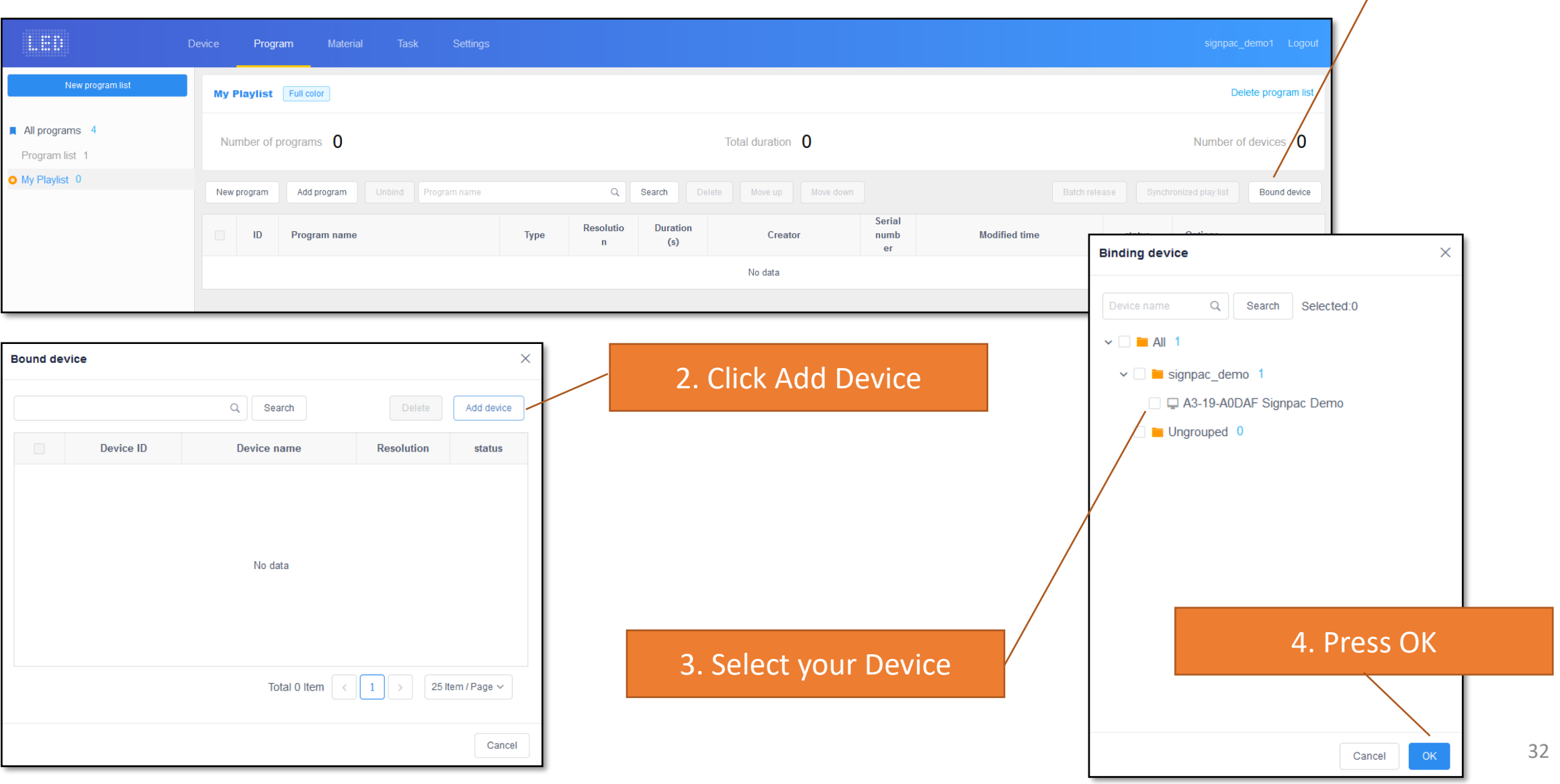

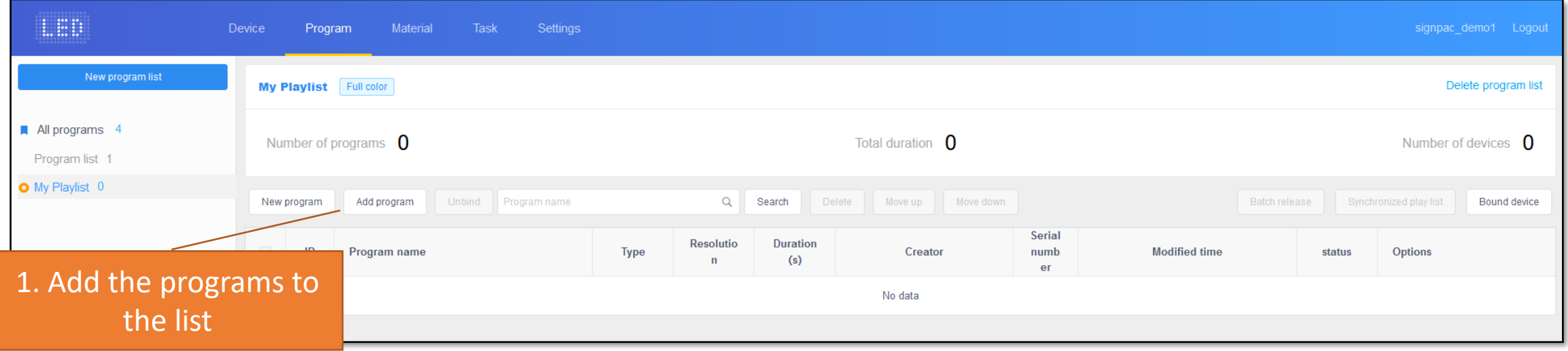

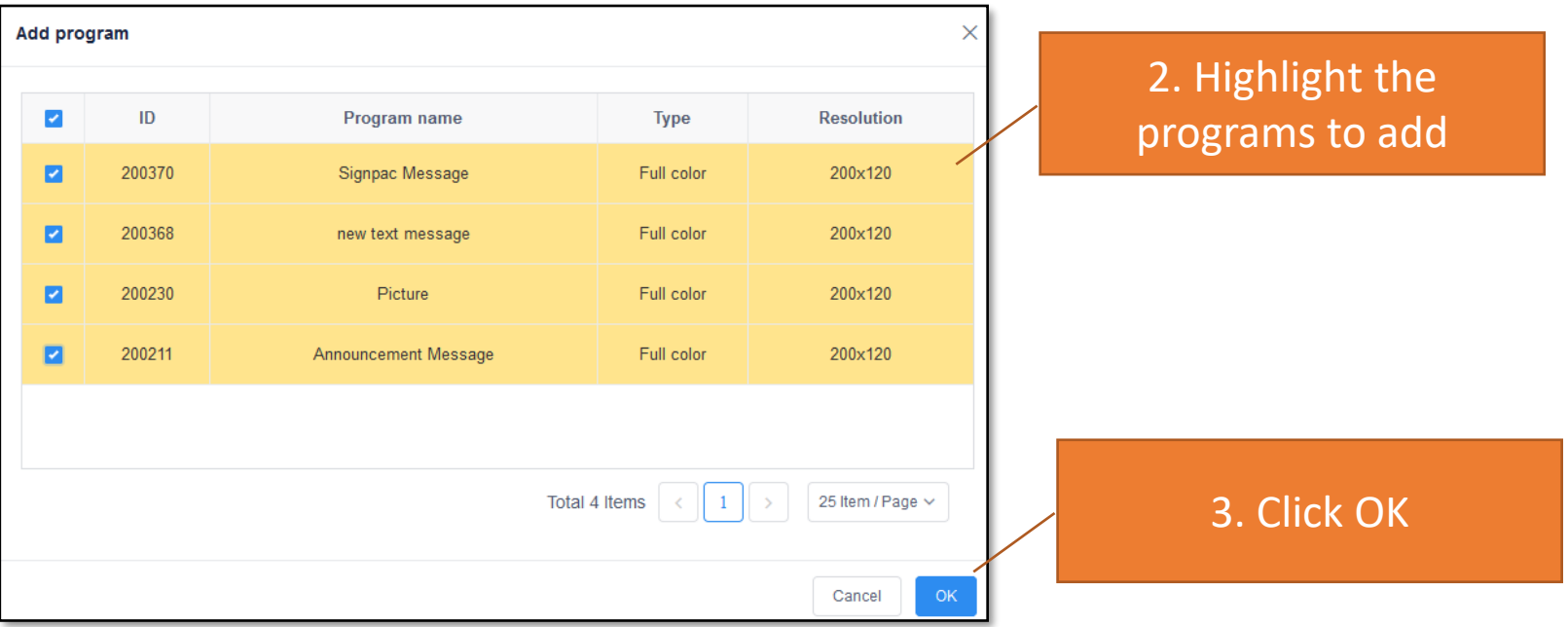

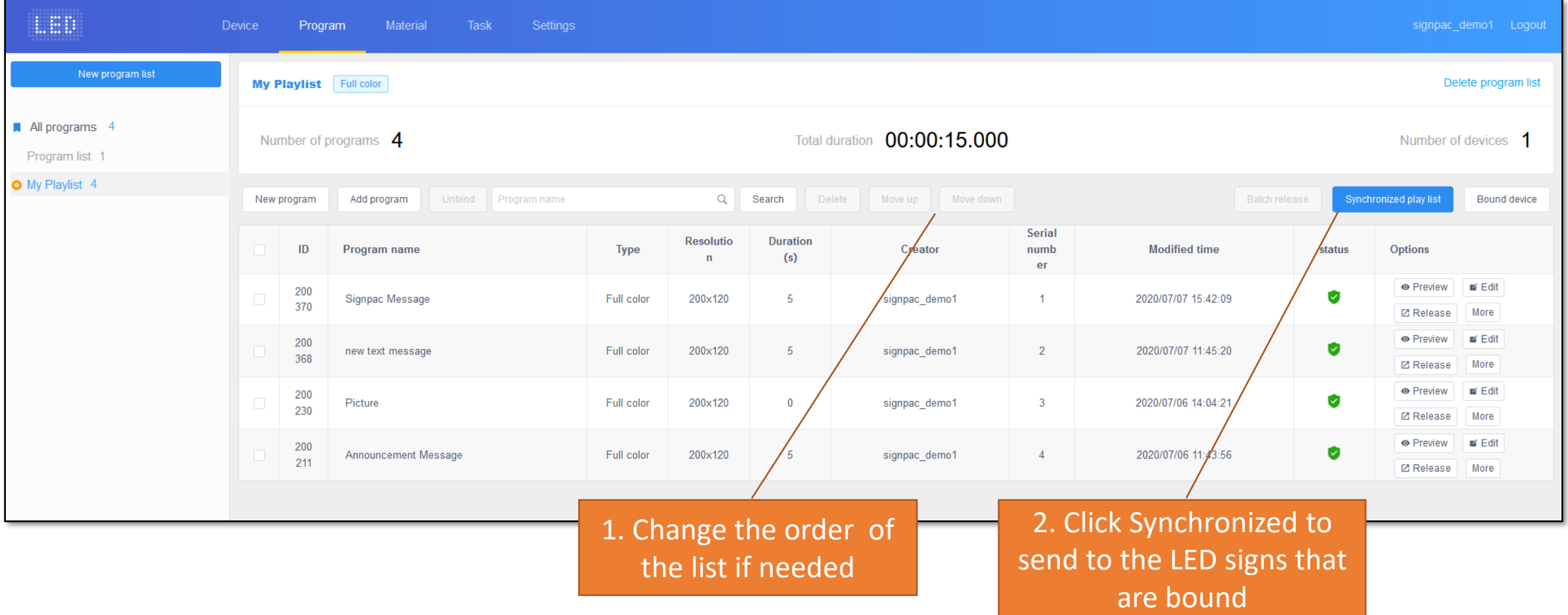